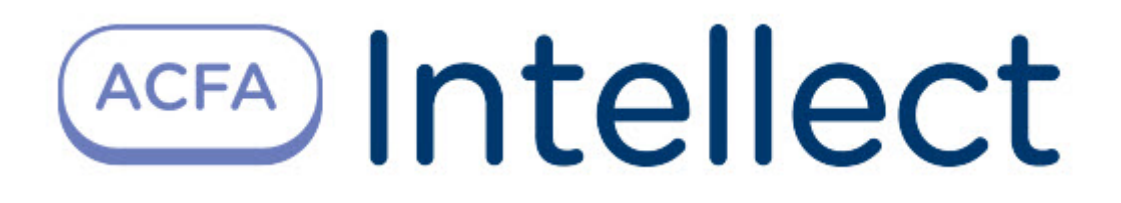

# Руководство по настройке и работе с модулем интеграции KeyGuard

ACFA-Интеллект

Last update 08/30/2023

# Table of Contents

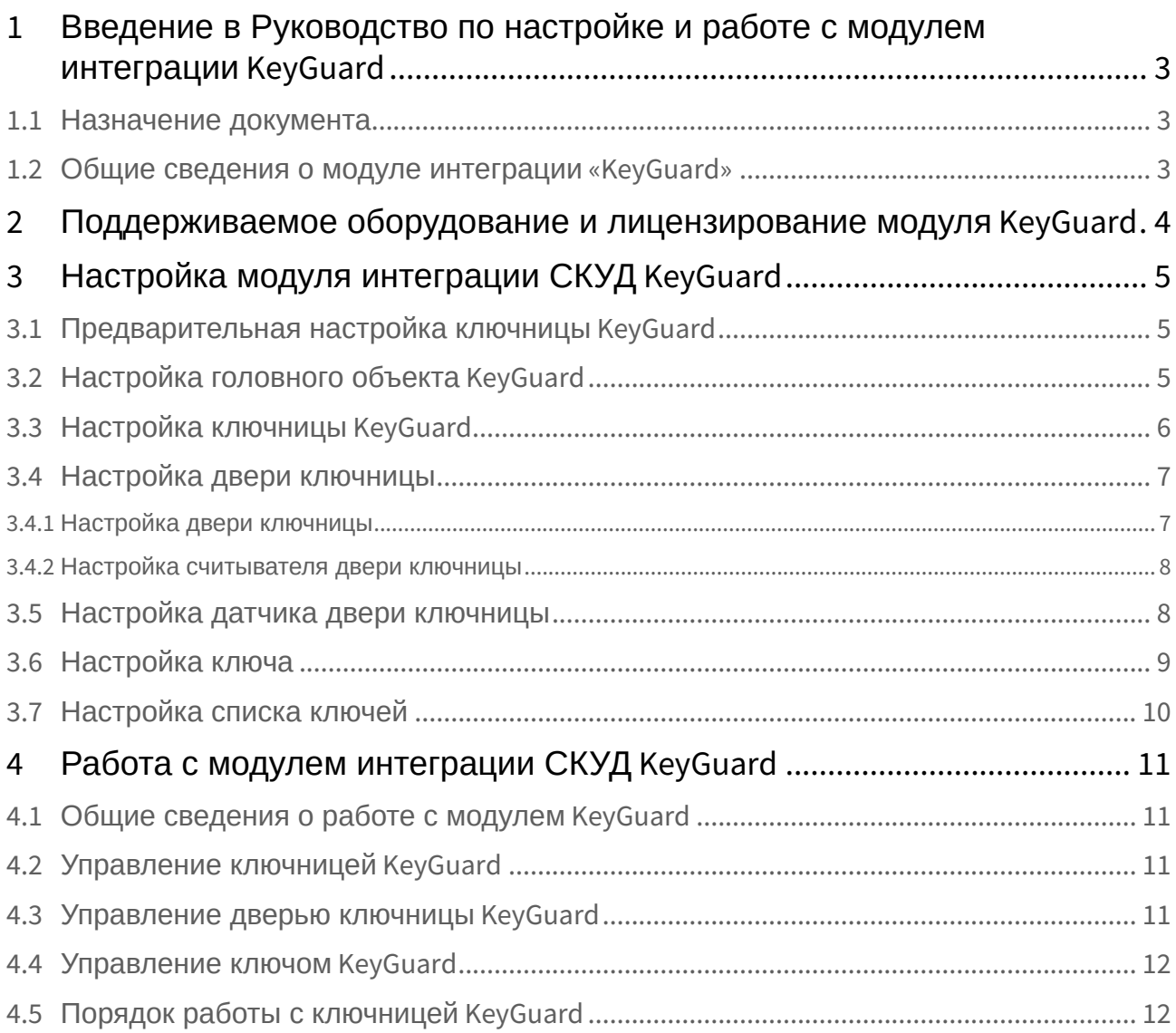

## <span id="page-2-0"></span>1 Введение в Руководство по настройке и работе с модулем интеграции KeyGuard

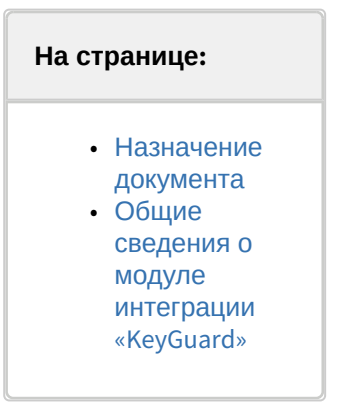

## <span id="page-2-1"></span>1.1 Назначение документа

Документ *Руководство по настройке и работе с модулем интеграции KeyGuard* является справочноинформационным пособием и предназначен для специалистов по настройке модуля *KeyGuard*. Данный модуль входит в состав системы контроля и управления доступом (СКУД), реализованной на основе программного комплекса *ACFA-Интеллект*.

В данном Руководстве представлены следующие материалы:

- 1. общие сведения о модуле *KeyGuard*;
- 2. настройка модуля *KeyGuard*;
- 3. работа с модулем *KeyGuard*.

#### <span id="page-2-2"></span>1.2 Общие сведения о модуле интеграции «KeyGuard»

Модуль *KeyGuard* является компонентом СКУД, реализованной на базе ПК *ACFA-Интеллект*, и предназначен для выполнения следующих функций:

- 1. конфигурирование системы *KeyGuard*;
- 2. обеспечение взаимодействия системы *KeyGuard* с ПК *ACFA-Интеллект* (мониторинг, управление).

#### **Примечание**

Подробные сведения о системе *KeyGuard* приведены в официальной справочной документации по данной системе (производитель KeyGuard).

Перед настройкой модуля *KeyGuard* необходимо выполнить следующие действия:

- 1. Установить аппаратные средства системы *KeyGuard* на охраняемый объект (см. справочную документацию по системе *KeyGuard*).
- 2. Подключить систему *KeyGuard* к Серверу *Интеллект* (см. справочную документацию по системе *KeyGuard*).

# <span id="page-3-0"></span>2 Поддерживаемое оборудование и лицензирование модуля KeyGuard

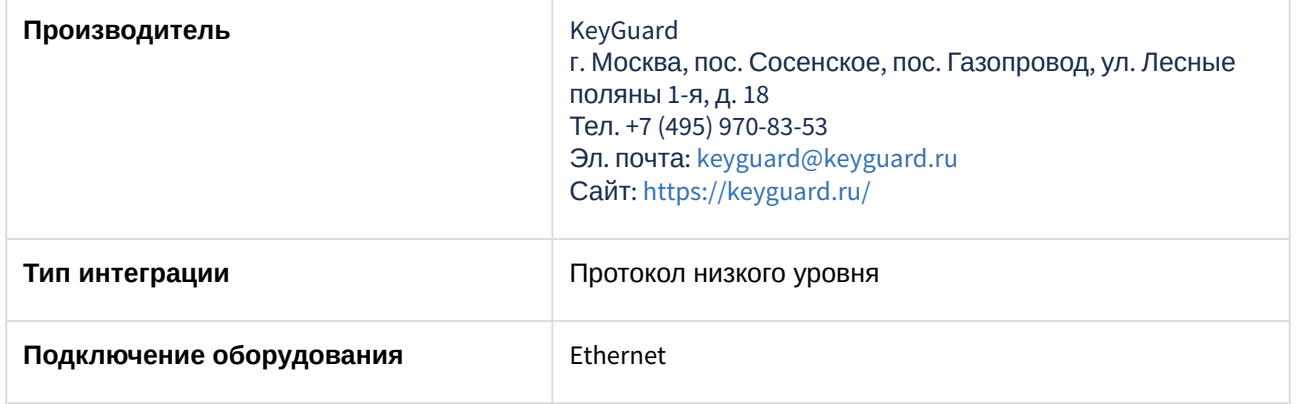

#### **Поддерживаемое оборудование**

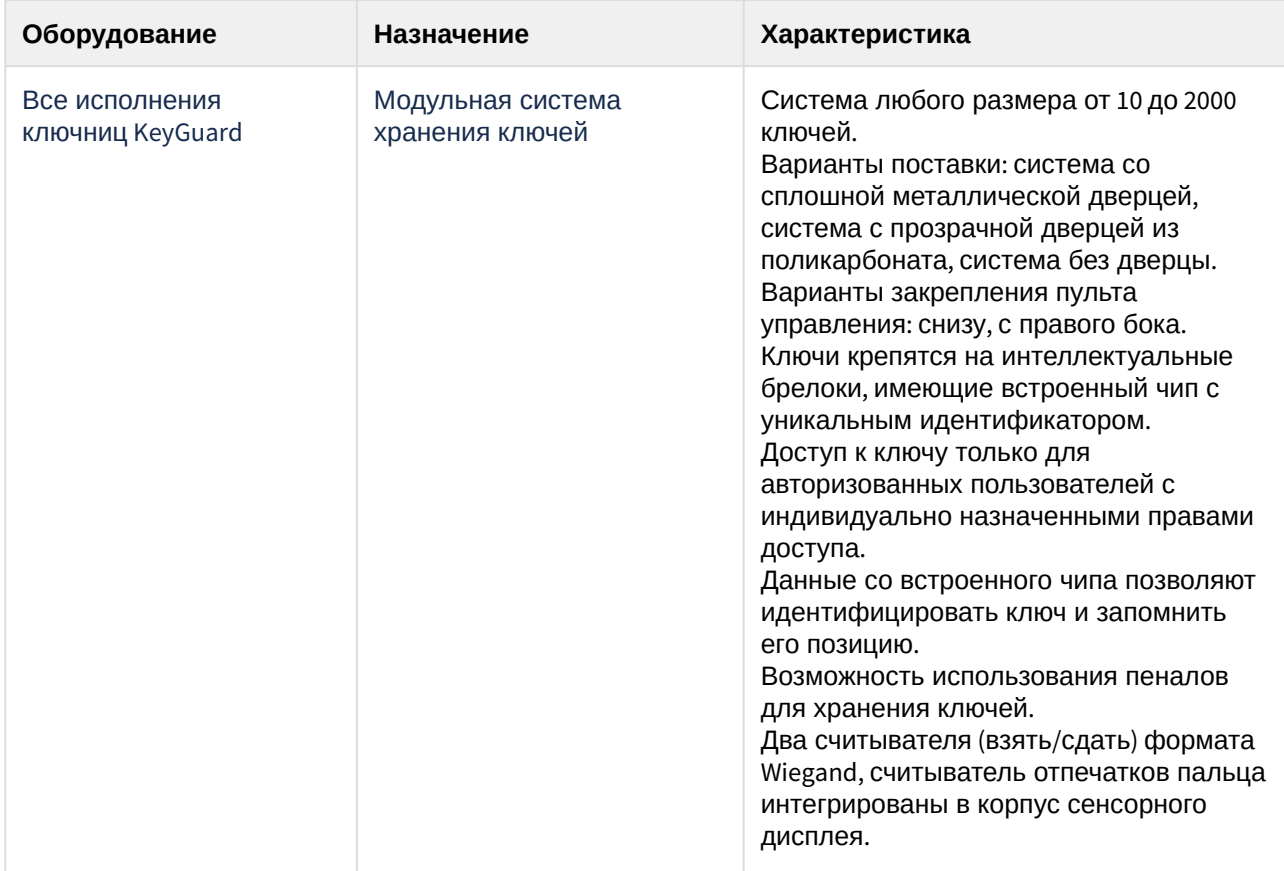

#### **Лицензирование**

За одно устройство (за одну ключницу).

# <span id="page-4-0"></span>3 Настройка модуля интеграции СКУД KeyGuard

## <span id="page-4-1"></span>3.1 Предварительная настройка ключницы KeyGuard

Перед настройкой ключницы *KeyGuard* в ПК *ACFA-Интеллект* необходимо нажать сервисную кнопку на ключнице (см. справочную документацию по ключнице). При нажатии сервисной кнопки на экране ключницы отобразятся сетевые настройки, где необходимо указать:

- 1. IP-адрес ключницы.
- 2. IP-адрес сервера (сервера ПК *Интеллект*).
- 3. Номер порта (по умолчанию 7000).
- 4. Маску сети и шлюз.

Предварительная настройка ключницы *KeyGuard* завершена.

## <span id="page-4-2"></span>3.2 Настройка головного объекта KeyGuard

Настройка головного объекта *KeyGuard* осуществляется следующим образом:

1. Перейти на панель настройки объекта **Система KeyGuard**, который создается на базе объекта **Компьютер** на вкладке **Оборудование** диалогового окна **Настройка системы**.

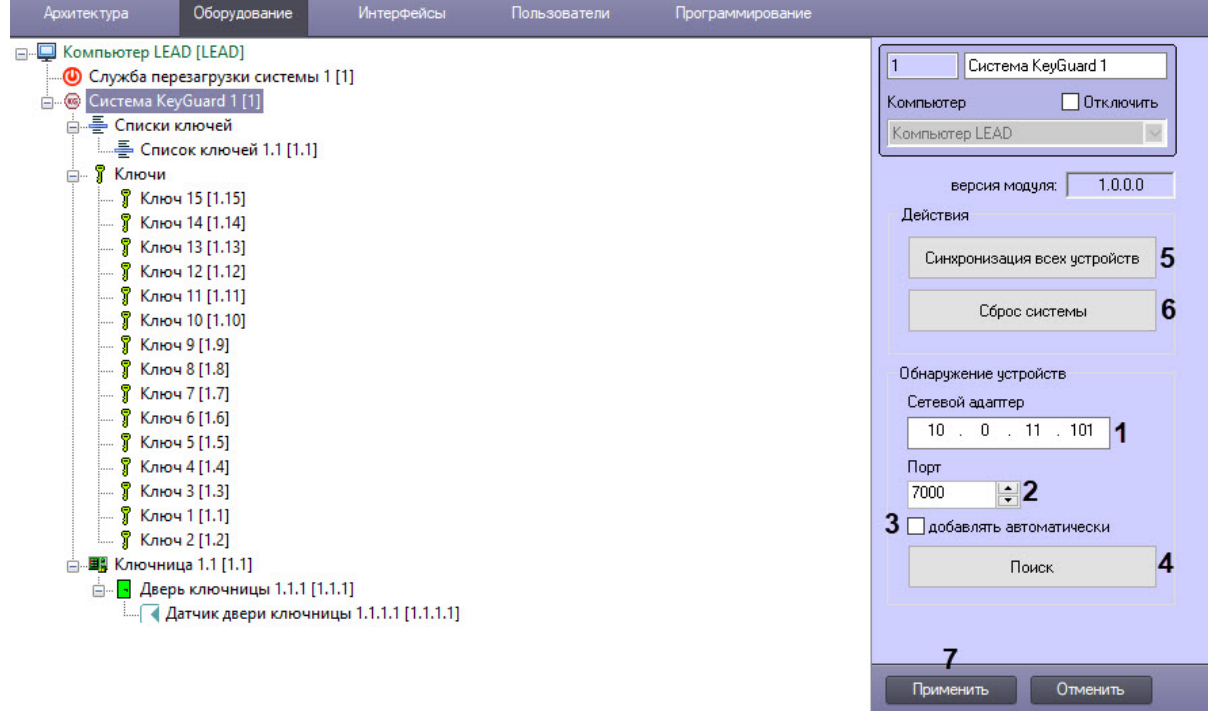

- 2. В поле **Сетевой адаптер** (**1**) явно указать локальный IP-адрес сервера ПК *Интеллект* для работы с ключницей при наличии нескольких сетевых карт.
- 3. В поле **Порт** (**2**) указать номер порта для работы с ключницей.
- 4. Установить флажок **добавлять автоматически** (**3**) для активации постоянного поиска устройств в фоновом режиме. При обнаружении новых устройств они будут добавлены в дерево оборудования автоматически.
- 5. Нажать кнопку **Поиск** (**4**) для поиска ключниц в сети и добавления их в дерево оборудования.
- 6. Нажать кнопку **Синхронизация всех устройств** (**5**) для динамического добавления отсутствующих параметров конфигурации. Работает сразу для всех устройств в дереве оборудования.
- 7. Нажать кнопку **Сброс системы** (**6**) для перезагрузки всех ключниц в дереве оборудования и полной записи конфигурации, при этом флеш-память ключницы будет отформатирована.
- 8. Нажать кнопку **Применить** (**7**) для сохранения настроек.

Настройка головного объекта *KeyGuard* завершена.

## <span id="page-5-0"></span>3.3 Настройка ключницы KeyGuard

Настройка ключницы *KeyGuard* осуществляется следующим образом:

1. Перейти на панель настройки объекта **Ключница**, который создается на базе объекта **Система KeyGuard** на вкладке **Оборудование** диалогового окна **Настройка системы**.

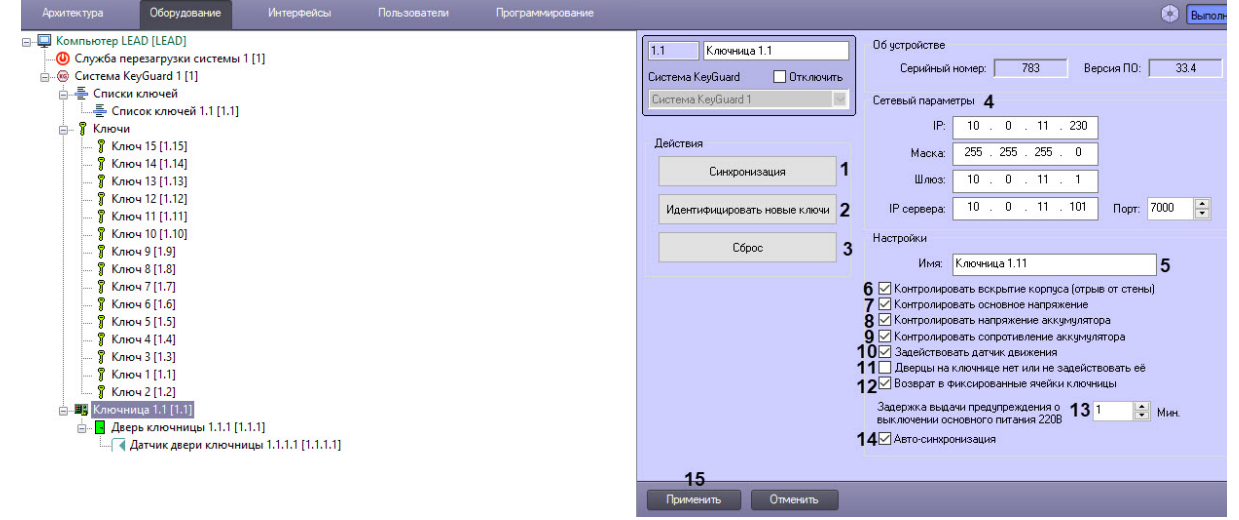

- 2. Нажать кнопку **Синхронизация** (**1**) для динамического добавления отсутствующих параметров конфигурации, синхронизация работает только для данной ключницы.
- 3. Нажать кнопку **Идентифицировать новые ключи** (**2**) для обнаружения ключей в слотах и добавления их в дерево оборудования.
- 4. Нажать кнопку **Сброс** (**3**) для перезагрузки данной ключницы и полной записи конфигурации, при этом флэш-память ключницы будет отформатирована.
- 5. Значения полей для группы **Сетевые параметры** (**IP**, **Маска**, **Шлюз**, **IP сервера**, **Порт**) заполняются автоматически при поиске ключниц (**4**), при необходимости их можно изменить вручную.
- 6. В поле **Имя** (**5**) указать имя ключницы, которое будет отображаться на экране ключницы.
- 7. Установить флажок **Контролировать вскрытие корпуса (отрыв от стены)** для активации тампера устройства и получения событий при его срабатывании (**6**).
- 8. Установить флажок **Контролировать основное напряжение** (**7**) для активации контроля напряжения питания системной платы устройства. При выходе за диапазон допустимых значений будет выслано событие.
- 9. Установить флажок **Контролировать напряжение аккумулятора** (**8**) для активации контроля напряжения АКБ (аккумуляторной батареи) резервного питания. При критическом снижении напряжения будет выслано событие.
- 10. Установить флажок **Контролировать сопротивление аккумулятора** (**9**) для активации контроля деградации АКБ резервного питания. При критическом росте внутреннего сопротивления АКБ будет выслано событие.
- 11. Для флажка **Задействовать датчик движения** (**10**) информация отсутствует.
- 12. Установить флажок **Дверцы на ключнице нет или не задействовать ее** (**11**), чтобы включить свободный доступ к слотам ключей, при этом состояние двери ключницы не контролируется.
- 13. Установить флажок **Возврат в фиксированные ячейки ключницы** (**12**), если ключ всегда следует возвращать в тот же слот, из которого он был выдан.
- 14. В поле **Задержка выдачи предупреждения о выключении основного питания 220В, Мин** (**13**) установить таймаут выдачи события о потере питания в цепи 220В, задержка измеряется в минутах.
- 15. Установить флажок **Авто-синхронизация** (**14**) для включения динамической передачи настроек и параметров доступа в ключницу при их изменении.
- 16. Нажать кнопку **Применить** (**15**) для сохранения совершенных изменений.

Настройка ключницы *KeyGuard* завершена.

## <span id="page-6-0"></span>3.4 Настройка двери ключницы

Конфигурирование двери ключницы *KeyGuard* происходит на панели настройки объекта **Дверь ключницы**, который создается на базе объекта **Ключница** на вкладке **Оборудование** диалогового окна **Настройка системы**.

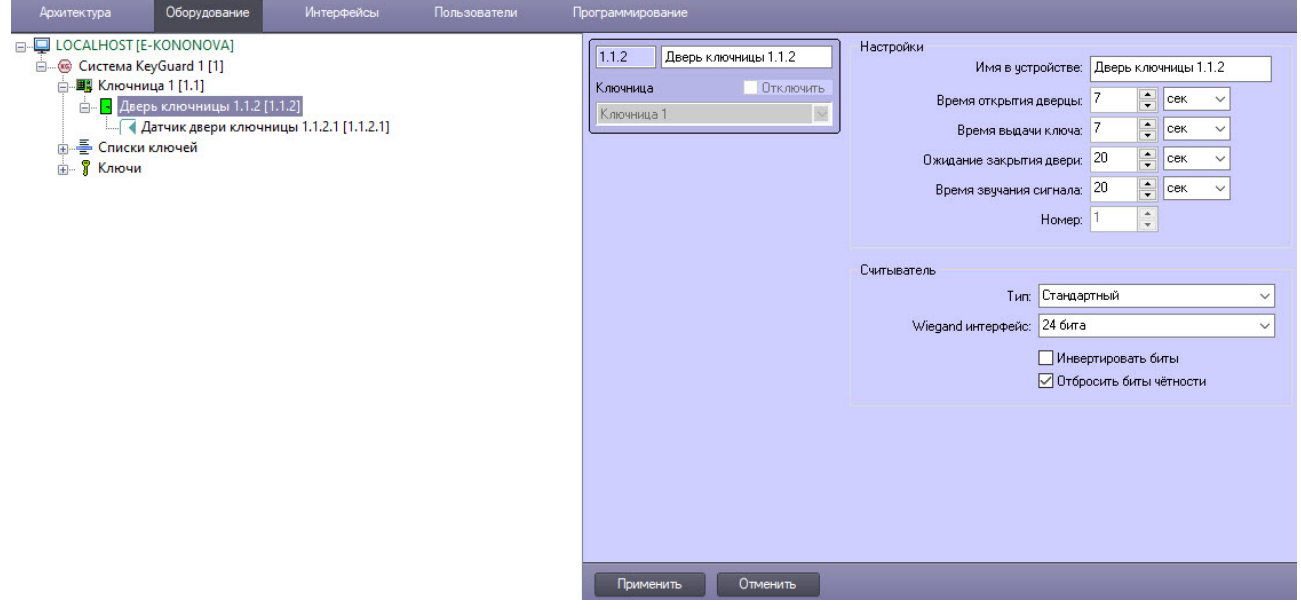

#### <span id="page-6-1"></span>3.4.1 Настройка двери ключницы

1. Ввести значение в поле **Имя в устройстве** (**1**), которое будет отображаться на экране ключницы.

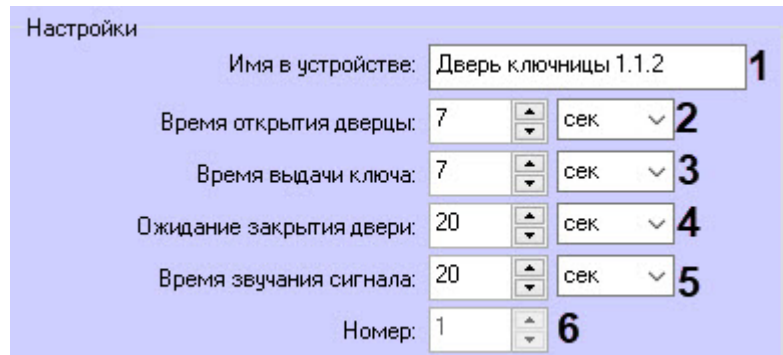

- 2. В поле **Время открытия дверцы** (**2**) указать время открытия замка дверцы и единицы измерения данного параметра.
- 3. В поле **Время выдачи ключа** (**3**) указать время защелкивания слота ключа и единицы измерения данного параметра.
- 4. В поле **Ожидание закрытия двери** (**4**) указать время, которое требуется на закрытие двери после взятия/возврата ключа в слот. Также указать единицы измерения данного параметра. При превышении установленного таймаута будет выдано тревожное событие.
- 5. В поле **Время звучания сигнала** (**5**) указать время звучания бипера ключницы при успешном доступе к слотам ключей и единицы измерения данного параметра.
- 6. В поле **Номер** (**6**) указать номер двери в устройстве.

#### <span id="page-7-0"></span>3.4.2 Настройка считывателя двери ключницы

1. Из раскрывающегося списка **Тип** (**1**) выбрать одну из трех возможных моделей встроенных считывателей: **Стандартный** (по умолчанию), **С клавиатурой**, **Arming Station 2 клавиши**.

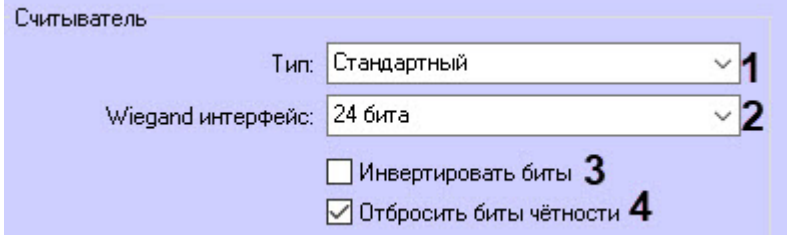

- 2. Из раскрывающегося списка **Wiegand интерфейс** (**2**) выбрать количество считываемых бит карты: **Все биты**, **24 бита** (по умолчанию), **16 бит (только номер карты)**, **Формат А**.
- 3. Установить флажок **Инвертировать биты** (**3**), чтобы при считывании карты выполнялось инвертирование двоичного кода. По умолчанию флажок снят.
- 4. Снять флажок **Отбросить биты четности** (**4**), чтобы при считывании карты учитывались биты четности. По умолчанию флажок установлен, то есть биты четности не учитываются.
- 5. Для сохранения совершенных изменений нажать кнопку **Применить** .

### <span id="page-7-1"></span>3.5 Настройка датчика двери ключницы

Настройка датчика двери ключницы *KeyGuard* осуществляется следующим образом:

1. Перейти на панель настройки объекта **Датчик двери ключницы**, который создается на базе объекта **Дверь ключницы** на вкладке **Оборудование** диалогового окна **Настройка системы**.

Применить Отменить

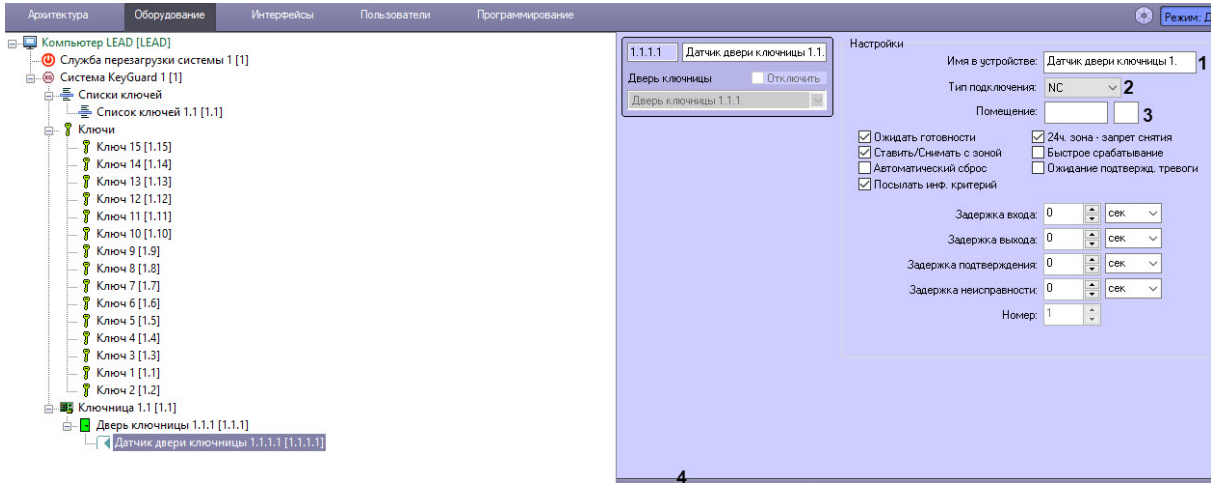

- 2. В поле **Имя в устройстве** (**1**) ввести имя датчика двери ключницы, которое будет отображаться на экране ключницы.
- 3. Из раскрывающегося списка **Тип подключения** (**2**) выбрать тип контакта: NO (нормально разомкнут), NC (нормально замкнут), 10к (с контролем короткого замыкания и оконечным резистором 10 кОм), 2х10к (с контролем короткого замыкания и обрыва и двумя оконечными резисторами 10 кОм).
- 4. Значение в поле **Помещение** (**3**) не вводится, т.к. нет информации о данной настройке.
- 5. Остальную группу настроек изменять не рекомендуется, т.к. ее описание отсутствует.
- 6. Нажать кнопку **Применить** (**4**) для сохранения совершенных изменений.

Настройка датчика двери ключницы *KeyGuard* завершена.

## <span id="page-8-0"></span>3.6 Настройка ключа

Настройка ключа *KeyGuard* осуществляется следующим образом:

1. Перейти на панель настройки объекта **Ключ**, который создается на базе объекта **Система KeyGuard** на вкладке **Оборудование** диалогового окна **Настройка системы**.

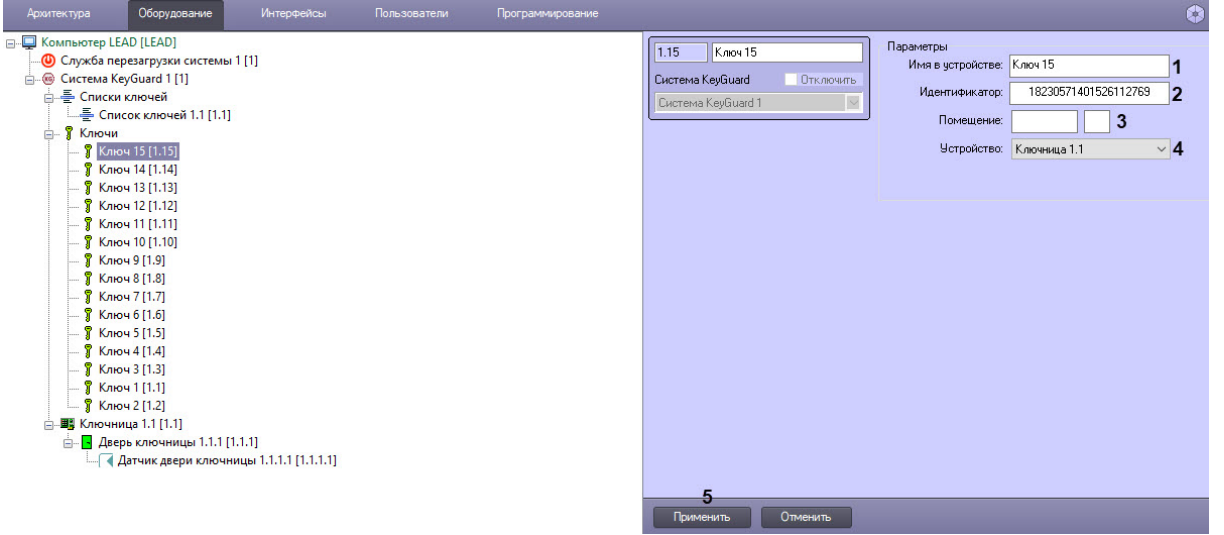

2. В поле **Имя в устройстве** (**1**) ввести имя ключа, которое будет отображаться на экране ключницы.

- 3. Поле **Идентификатор** (**2**) содержит уникальный идентификатор ключа в слоте и заполняется автоматически при синхронизации ключей.
- 4. Значение в поле **Помещение** (**3**) не вводится, т.к. нет информации о данной настройке.
- 5. Из раскрывающегося списка **Устройство** (**4**) выбрать ключницу, которой принадлежит данный ключ, при работе с несколькими ключницами в системе.
- 6. Нажать кнопку **Применить** (**5**) для сохранения совершенных изменений.

Настройка ключа *KeyGuard* завершена.

## <span id="page-9-0"></span>3.7 Настройка списка ключей

Настройка списка ключей *KeyGuard* осуществляется следующим образом:

1. Перейти на панель настройки объекта **Список ключей**, который создается на базе объекта **Система KeyGuard** на вкладке **Оборудование** диалогового окна **Настройка системы**.

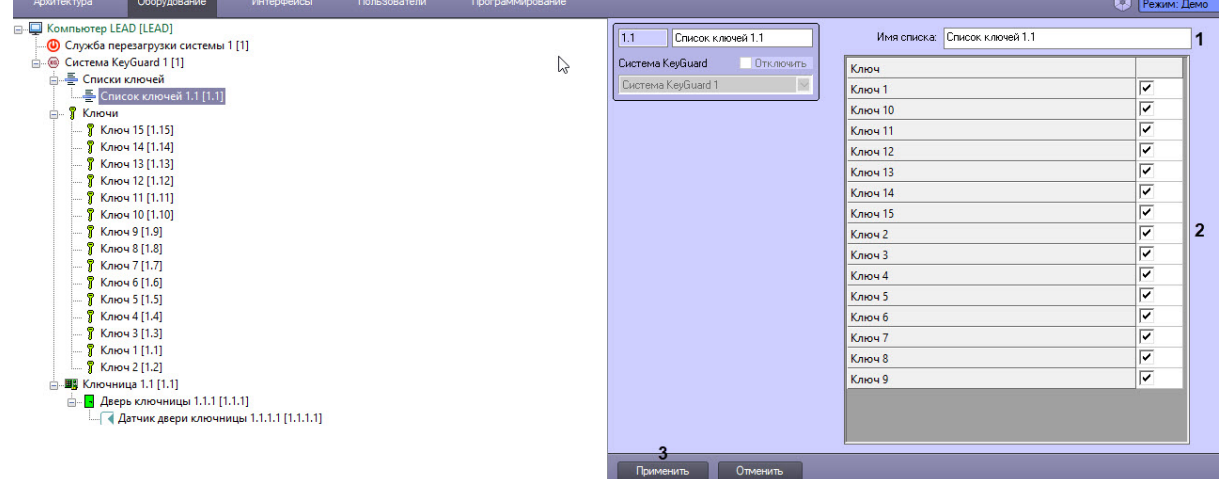

- 2. В поле **Имя в списке** (**1**) указать имя списка ключей, которое будет отображаться на экране ключницы.
- 3. В таблице (**2**) установить флажки напротив ключей, которые относятся к списку. Используется для удобства работы с уровнями доступа.
- 4. Нажать кнопку **Применить** (**3**) для сохранения всех совершенных изменений.

Настройка списка ключей *KeyGuard* завершена.

## <span id="page-10-0"></span>4 Работа с модулем интеграции СКУД KeyGuard

### <span id="page-10-1"></span>4.1 Общие сведения о работе с модулем KeyGuard

Для работы с модулем интеграции СКУД *KeyGuard* используются следующие интерфейсные объекты:

- 1. **Карта**;
- 2. **Бюро пропусков.**

[Сведения по настройке данных интерфейсных объектов приведены в документе](https://docs.itvgroup.ru/confluence/pages/viewpage.action?pageId=136938089) Программный комплекс Интеллект: Руководство Администратора.

[Работа с данными интерфейсными объектами подробно описана в документе](https://docs.itvgroup.ru/confluence/pages/viewpage.action?pageId=136937896) Программный комплекс Интеллект: Руководство Оператора.

Настройка и работа модуля *Бюро пропусков* описаны в документе [Руководство по настройке и работе](https://docs.itvgroup.ru/confluence/pages/viewpage.action?pageId=128909588)  с модулем Бюро пропусков.

## <span id="page-10-2"></span>4.2 Управление ключницей KeyGuard

Управление ключницей *KeyGuard* осуществляется в интерактивном окне **Карта** с использованием функционального меню объекта **Ключница**.

## Ключница 1 [1.1] Показать последние события Сбросить тревоги

Команды для управления ключницей *KeyGuard* описаны в таблице:

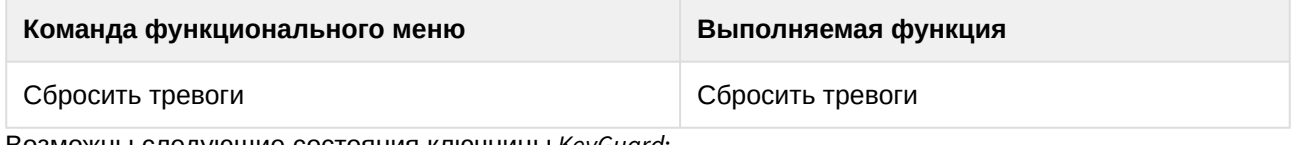

Возможны следующие состояния ключницы *KeyGuard*:

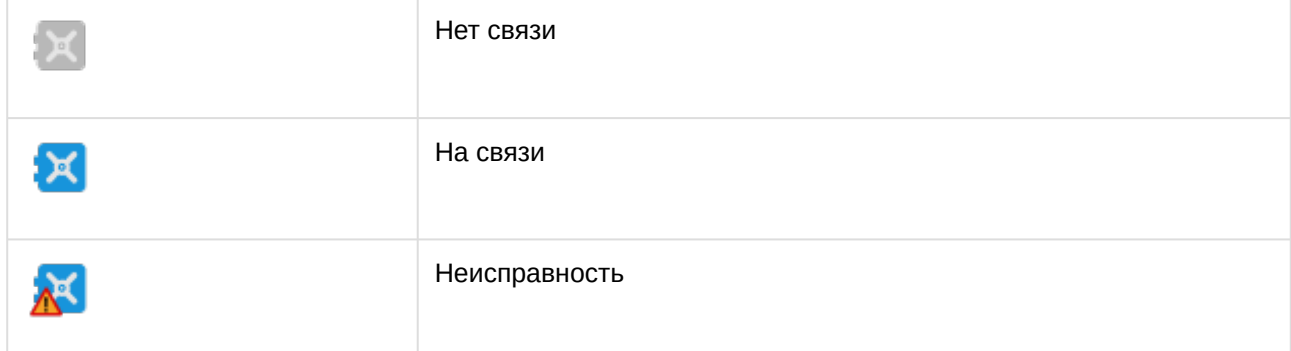

## <span id="page-10-3"></span>4.3 Управление дверью ключницы KeyGuard

Управление дверью ключницы *KeyGuard* осуществляется в интерактивном окне **Карта** с использованием функционального меню объекта **Дверь ключницы**.

#### Дверь ключницы 1.1.3 [1.1.3]

Показать последние события

Сбросить тревоги

#### Команды для управления дверью ключницы *KeyGuard* описаны в таблице:

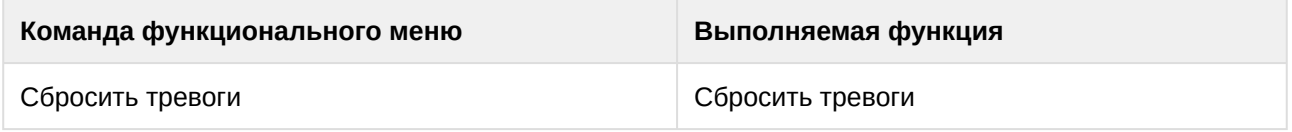

Возможны следующие состояния двери ключницы *KeyGuard*:

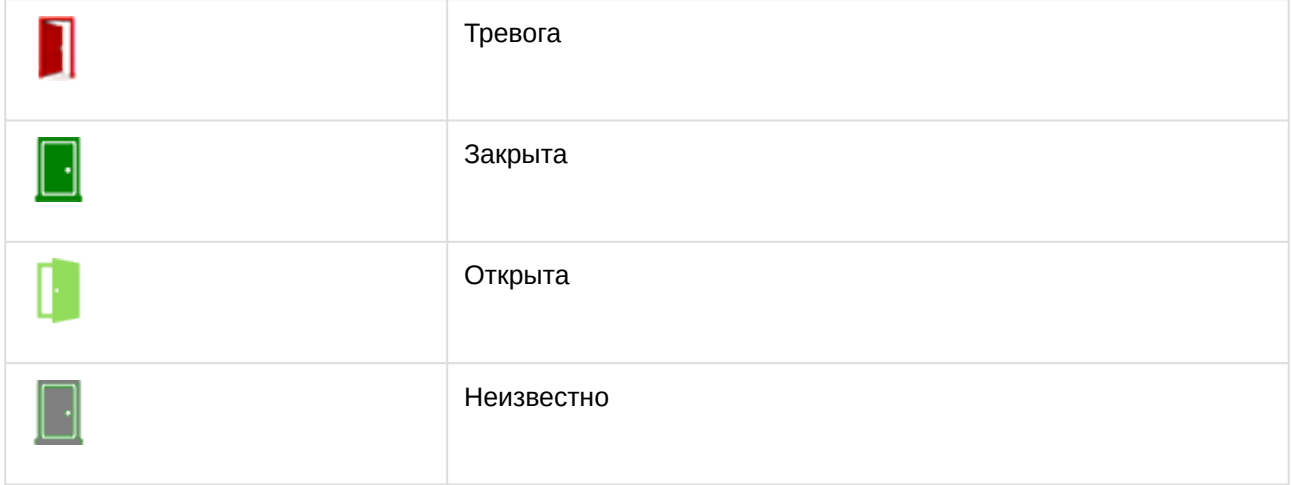

## <span id="page-11-0"></span>4.4 Управление ключом KeyGuard

Управление ключом *KeyGuard* в интерактивном окне **Карта** не осуществляется.

Возможны следующие состояния ключа *KeyGuard*:

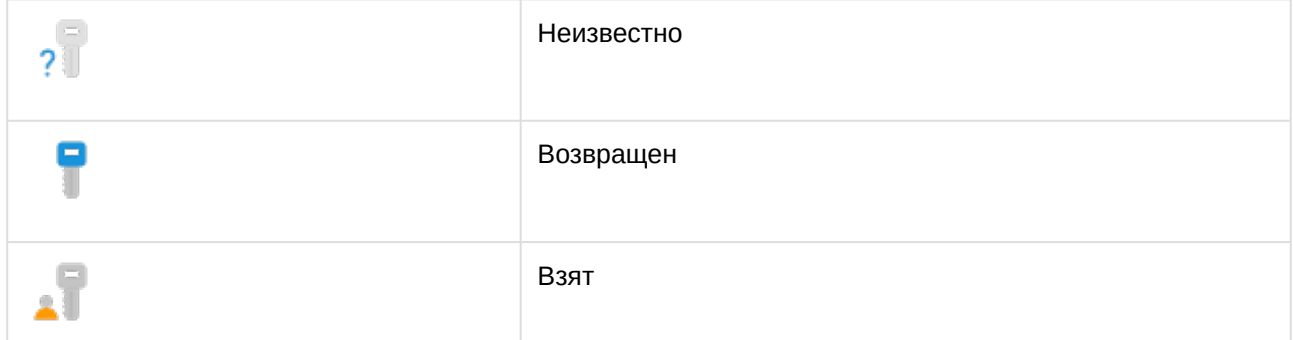

## <span id="page-11-1"></span>4.5 Порядок работы с ключницей KeyGuard

Назначение пользователю разрешенных ключей *KeyGuard* осуществляется при помощи модуля *Бюро пропусков*. Перед назначением ключей следует создать пользователей, указать их ФИО и прочие атрибуты (см. [Создание пользователя в Бюро пропусков](https://docs.itvgroup.ru/confluence/pages/viewpage.action?pageId=128909786)).

Назначение ключей осуществляется следующим образом:

- 1. Запустить модуль *Бюро пропусков*.
- 2. Назначить пользователю карты доступа (см. [Назначение пользователю карт доступа](https://docs.itvgroup.ru/confluence/pages/viewpage.action?pageId=128909796)).

#### **Примечание**

[Перед назначением карт доступа их необходимо настроить](https://docs.itvgroup.ru/confluence/pages/viewpage.action?pageId=172805012) (см. Настройка карт доступа).

- 3. Создать уровень доступа (см. [Создание уровня доступа](https://docs.itvgroup.ru/confluence/pages/viewpage.action?pageId=128909716)).
- 4. У созданного объекта **Уровень доступа** выбрать в качестве точек доступа дверь ключницы *KeyGuard* для доступа к слотам и ключ/ключи или список ключей *KeyGuard*, если список был создан в дереве оборудования ключницы (см. [Создание уровня доступа](https://docs.itvgroup.ru/confluence/pages/viewpage.action?pageId=128909716)).

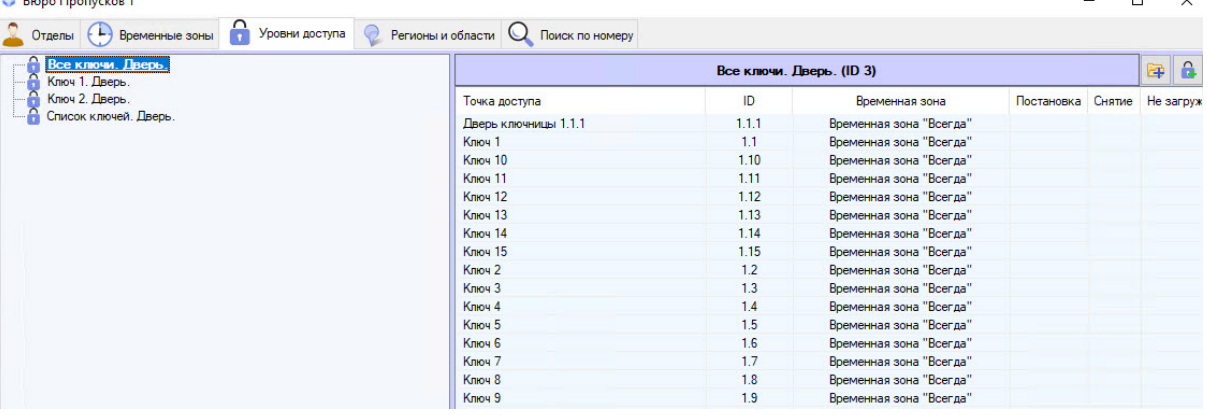

5. Назначить пользователю Уровень доступа (см. [Назначение пользователю уровней доступа](https://docs.itvgroup.ru/confluence/pages/viewpage.action?pageId=128909806)).

Назначение разрешенных ключей *KeyGuard* пользователю завершено.

#### **Примечание**

- Параметры доступа будут записаны в ключницу *KeyGuard* автоматически. При необходимости полной записи можно нажать кнопку **Сброс** в настройках ключницы *KeyGuard* в дереве оборудования (см. [Настройка ключницы](#page-5-0) KeyGuard) или **Сброс системы** [в настройках головного объекта](#page-4-2) *KeyGuard* (см. Настройка головного объекта KeyGuard).
- Карта предъявляется на считыватель для изъятия/возврата ключа в слот, в результате дверца доступа к слотам будет открыта и заданный в Уровне доступа ключ/ключи будут подсвечены. Возврат ключа осуществляется в том же порядке в любой свободный слот.
- Если в Уровне доступа прописано более одного ключа, то дверца сразу открыта не будет. В этом случае на экране ключницы *KeyGuard* отобразится список доступных ключей, среди которых нужно выбрать требуемые.